## **SusserBank**

Note, **Activity Center** lists all user activity initiated from within Online Banking.

1. Select **Transactions** then **Activity Center**.

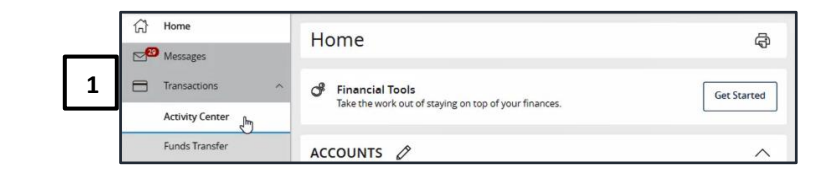

### **Single Transactions**

1. Select the **Single Transactions** tab on the screen to **Activity Center** view one-time online transactions. **1** lingle Transactions Recurring Transactions Mobile Deposited Checks ਹੈ <sup>Q</sup> Search transactions ☆ ♪ と 了

**Activity Center** 

**\_\_\_\_\_\_\_\_\_\_\_\_\_\_\_\_\_\_\_\_\_\_\_\_\_\_\_\_\_\_\_\_\_\_\_\_\_\_\_\_\_\_\_\_\_\_\_\_\_\_\_\_\_\_\_\_\_\_\_\_\_\_\_\_\_\_\_\_\_\_\_\_\_\_\_\_\_\_\_\_\_\_\_\_\_\_\_\_\_\_\_\_\_\_\_\_\_\_\_\_\_\_\_\_\_\_\_\_\_\_\_\_\_\_\_\_\_\_\_\_\_\_\_\_\_\_\_\_\_\_**

- 2. Select the **Filters** option to reveal searchable fields.
	- a. Select the desired fields and then click **Apply** to display the specified transactions.
	- b. Select the down arrow icon above the top right corner of the filters box to download the specified transactions to a csv formatted spreadsheet.
	- c. Select the **printer** icon to print the specified transactions.
	- d. Click the star icon to assign the filtered criteria as a **favorite** for future use.

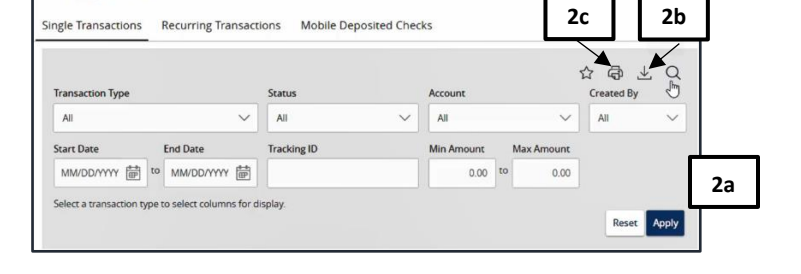

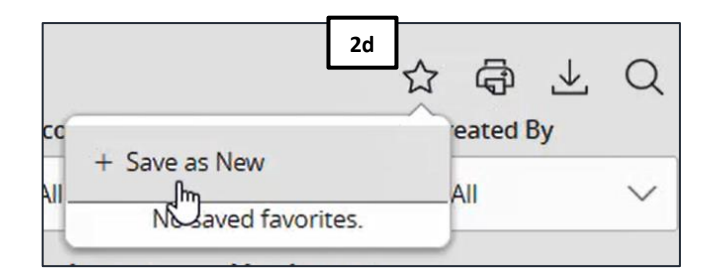

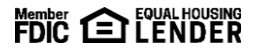

# **SusserBank**

- 3. Click on a listed transaction to view additional details.
- 4. Select the **Actions** icon to unhide a listing of available actions corresponding with the transaction.

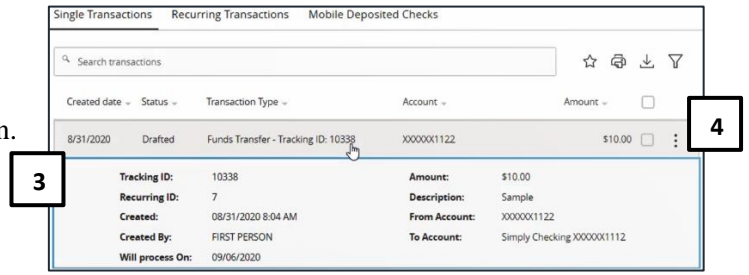

**\_\_\_\_\_\_\_\_\_\_\_\_\_\_\_\_\_\_\_\_\_\_\_\_\_\_\_\_\_\_\_\_\_\_\_\_\_\_\_\_\_\_\_\_\_\_\_\_\_\_\_\_\_\_\_\_\_\_\_\_\_\_\_\_\_\_\_\_\_\_\_\_\_\_\_\_\_\_\_\_\_\_\_\_\_\_\_\_\_\_\_\_\_\_\_\_\_\_\_\_\_\_\_\_\_\_\_\_\_\_\_\_\_\_\_\_\_\_\_\_\_\_\_\_\_\_\_\_\_\_**

### **Recurring Transactions**

1. Select the **Recurring Transactions** tab within the **Activity Center** to view online transactions which are setup to occur in a series.

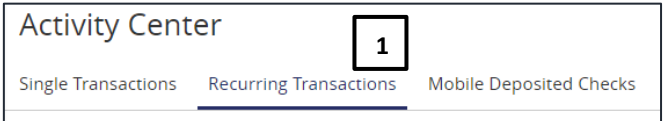

### **Mobile Deposited Checks**

1. Select the **Mobile Deposited Checks** tab within the **Activity Center** to view historical checks that have been deposited using the Mobile Remote Deposit Capture functionality.

Note, you must be enrolled in **Mobile Remote Deposit** before this tab will appear on the **Activity Center** screen.

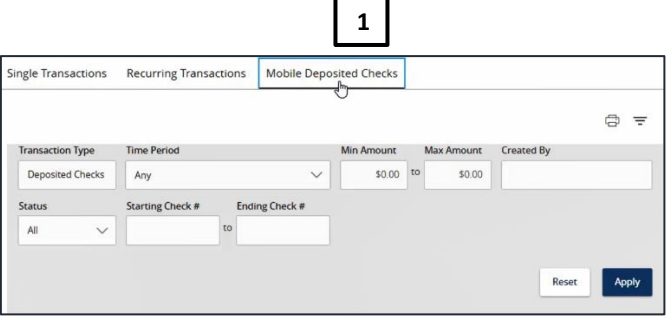

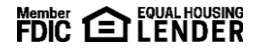